# How to Program

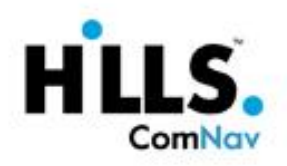

Live status updates Turn ON security system Turn ON partial Turn OFF security system Turn ON/OFF sensor chime Check status of sensors (zones)

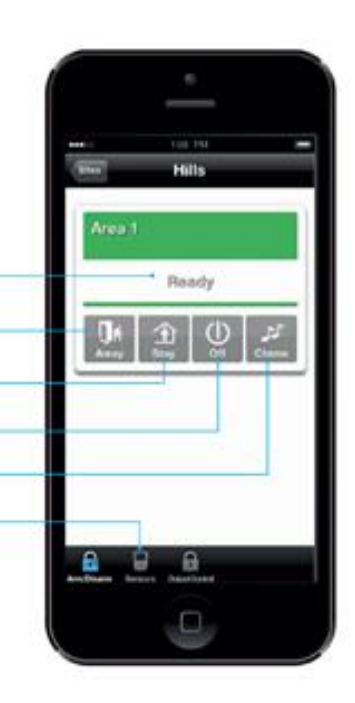

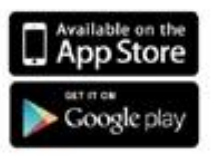

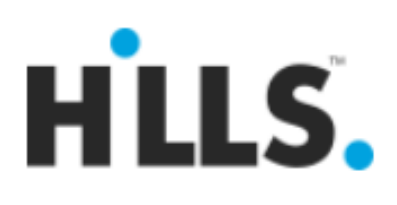

#### **Part 1 – The Hardware Side. Using A Touchnav Keypad.**

Steps –

- 1) Find a Reliance Panel.
- 2) Make sure the Reliance panel is **NOT** powered up.
- 3) The Comnav unit, must be connected to the Reliance Panel. As shown in FIGURE 1

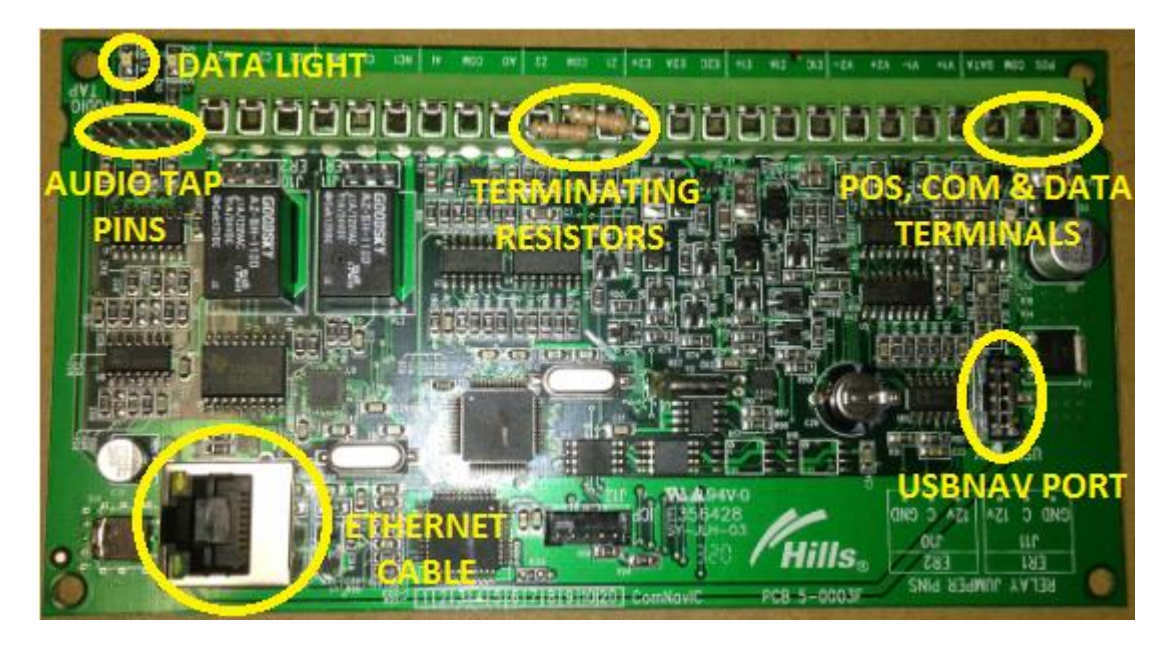

**FIGURE 1 – Comnav PCB Layout With Various Ports Labelled.**

 Using a length of four core cable connect the Comnav terminals POS (red), COM (black) and DATA (blue) to its corresponding POS, COM and DATA terminals on the Reliance panel. As shown in FIGURES 2 and 3.

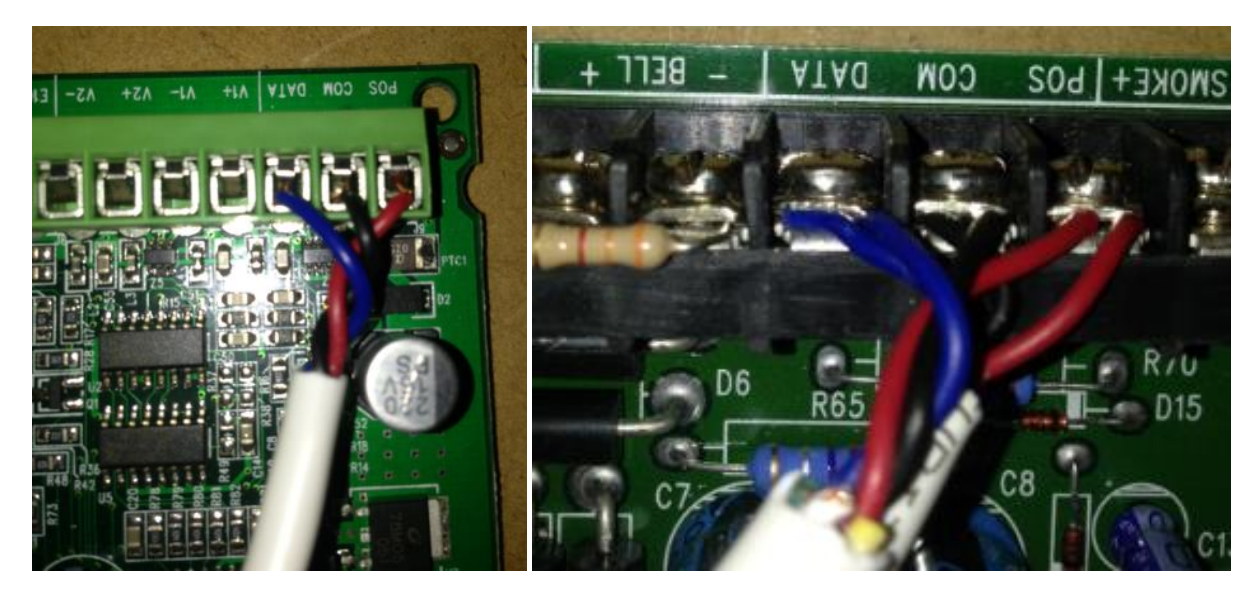

**FIGURE 2 – Comnav Pos, Com & Data. FIGURE 3 – Reliance Panel Pos, Com & Data.**

 Connect the 5-wire ribbon cable from J1 terminal on the Comnav to J4 terminal on the Reliance panel. As shown in FIGURE 4. The location of jumper terminal 4 varies depending on the type of alarm panel used. Once you have located it just make sure that the red tracer cable is on the PIN 1 (left) side when connecting between both of the jumpers. As seen in FIGURE 5.

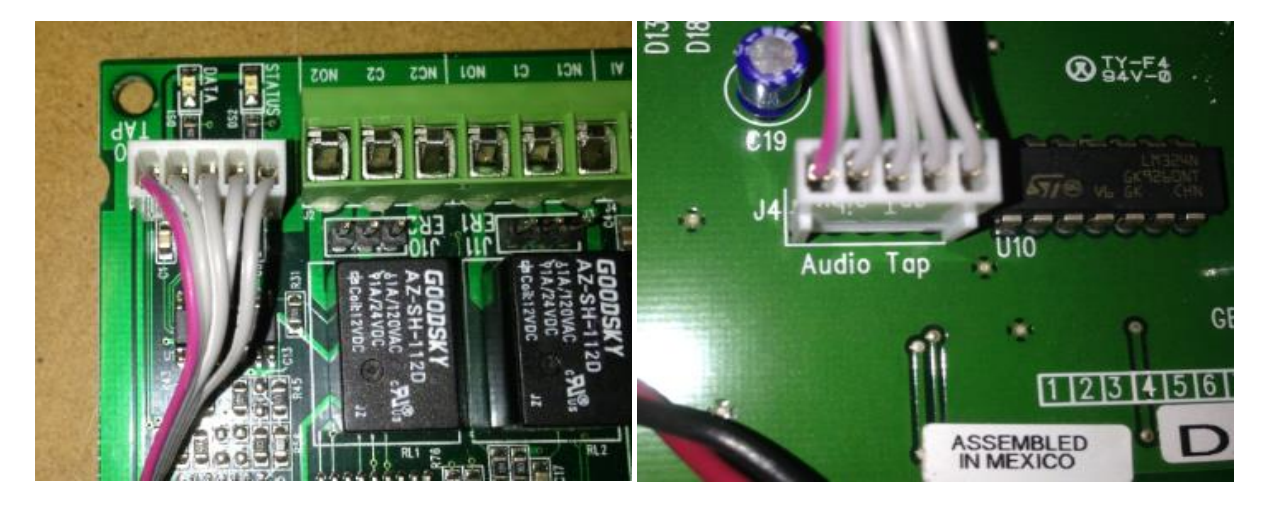

**FIGURE 4 – Audio Tap Cable, Comnav Side. FIGURE 5 – Audio Tap Cable, Reliance R128 Side.**

4) Connect the Reliance battery terminals to the battery (if there is one present). Then power up the Reliance panel by plugging the AC plug pack into a wall socket. You will now see the Comnav's data light illuminate and begin to flash, as shown in FIGURE 6. This indicates that the Comnav is connected and is communicating with the Reliance Panel.

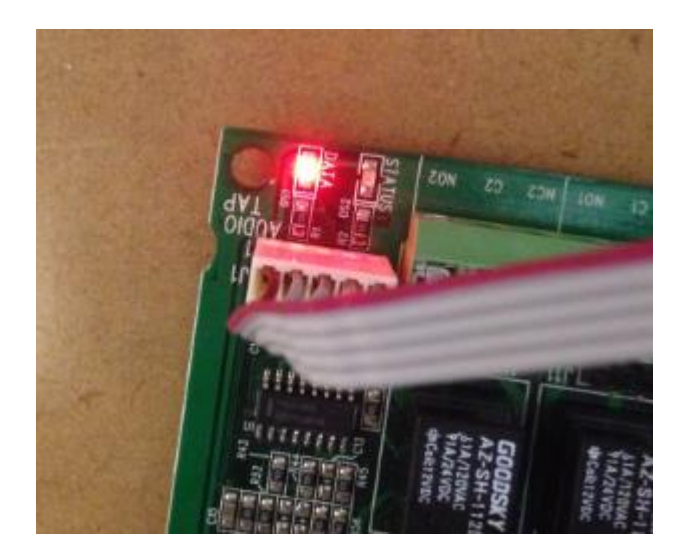

**FIGURE 6 – Data Light Illuminated Steady When Communicating With Reliance Panel.**

5) You must default the Comnav!! Still using the Touchnav Keypad.

 Press- [MENU] [SETTINGS] [ENTER INSTALLERS CODE], which is [9,7,1,3] [PROGRAM] [1,9,1] then [ENTER] [9,1,0] then [ENTER] [EXIT]

**Programming The Comnav Unit. Using a Touchnav Keypad.**

- 6) Start by powering down the Reliance panel.
- 7) Then connect the Ethernet cable from the Ethernet port on the Comnav unit to the Ethernet port on the desired network switch. As shown in FIGURES 7 and 8.

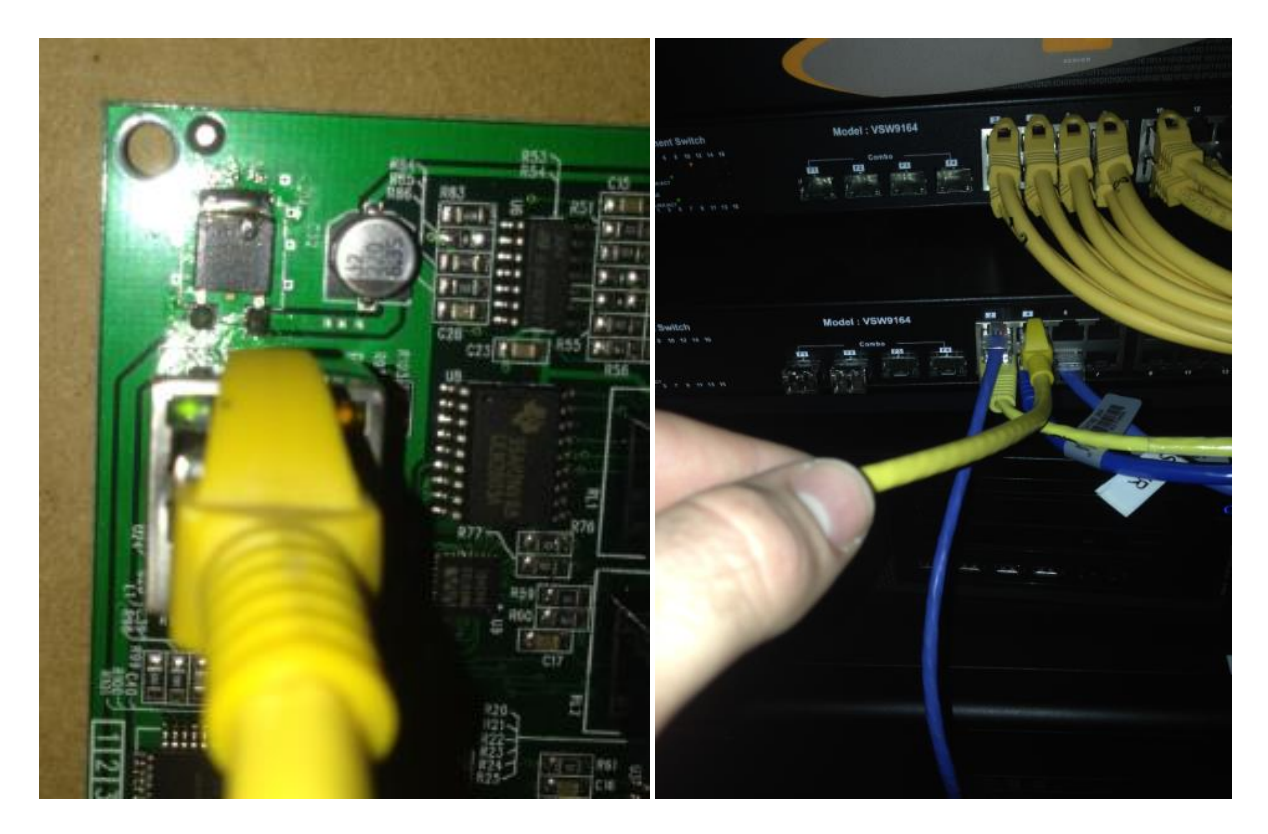

**FIGURE 7 – Comnav Ethernet Port Connection. FIGURE 8- Test Bench Ethernet Connection.**

8) Power up the Reliance panel.

- 9) You must configure **feature 19** options. You do this on the Touchnav unit by pressing;
	- [MENU]
	- [SETTINGS]
	- [ENTER INSTALLERS CODE], which is [9,7,1,3]
	- [PROGRAM]
	- $\bullet$  [1,9,1] then [ENTER]
	- $\bullet$  [1,9] then [ENTER]
	- **Disable** options [2,3]
	- **Enable** Options [1,4,5,6,7,8]
	- [EXIT]
- 10) The Dynamic Host Configuration Protocol (DHCP) will allocate an IP address to the Comnav unit, you must find this on the Touchnav code pad by pressing;
	- [MENU]
	- [SETTINGS]
	- [ENTER INSTALLERS CODE], which is [9,7,1,3]
	- [PROGRAM]
	- $\bullet$  [1,9,1] then [ENTER]
	- $\bullet$  [2,1] then [ENTER]
	- Scroll through and write down all of the Segment Numbers
	- $[>,>,>]$
	- You now have your Comnav IP address e.g. [10.1.1.28]
	- $\bullet$  [EXIT]
- 11) Now that **feature 19** has been edited you must open the web browser (Google Chrome) and enter in the Comnav IP address into the web browsers address bar, which will permit you access to the Comnav's software package. This is done by;
	- Entering http://[comnav-ip-address] e.g. http://10.1.1.28, as shown in FIGURE 9. Then hit enter.
	- Enter the user credentials into the login box. Username is – installer Password is – 9713
		- This can be seen in FIGURE 10.

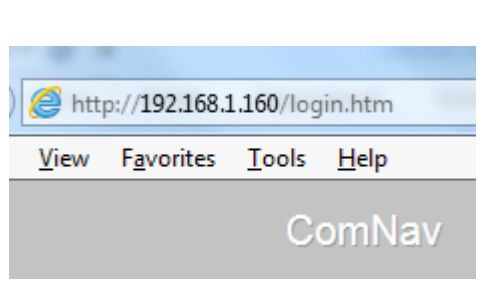

**FIGURE 9 – Web Browser Address. FIGURE 10 – Comnav Login Box.**

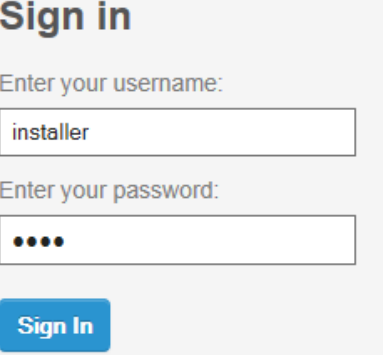

- 12) Using the tabs on the left hand side of the web GUI, you will have access to programming the various formats in which the Comnav will communicate with the end user. As shown in Figure 11.
- 13) To allow the end user access to the Hills Xconnect mobile app. You must find and record the **Comnav Serial Number** from the **IP Reporting** tab. As shown in Figure 11.
- 14) Then you must click on the **Network Settings** tab and enter in your own secure 8-digit **Web Access Passcode**. Record this passcode as it is needed for the Xconnect mobile app.

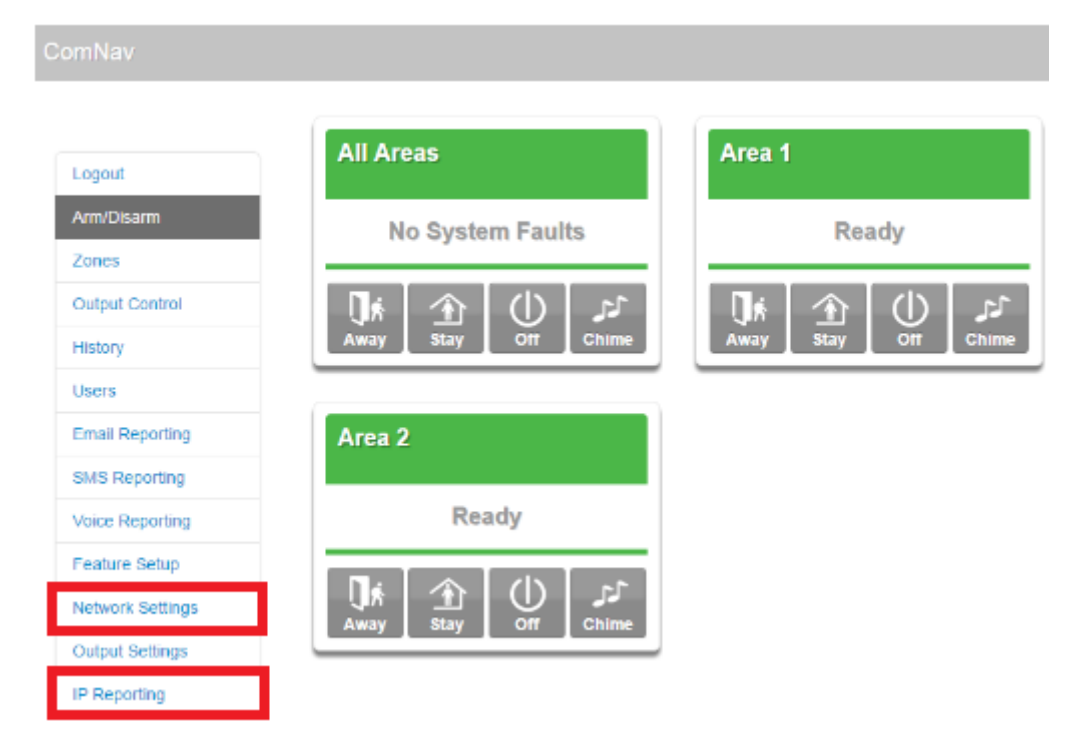

**Figure 11 – Comnav Web GUI Interface.**

- 15) Now that the programming is completed you can click on the logout option tab.
- 16) The final job is to remove option 6 from **feature 19**, we do this to remove web access from the customer.
	- [MENU]
	- [SETTINGS]
	- [ENTER INSTALLERS CODE], which is [9,7,1,3]
	- [PROGRAM]
	- $\bullet$  [1,9,1] then [ENTER]
	- [1,9] then [ENTER]
	- **Disable** options [6]
	- [EXIT]

17) Next you must download the Xconnect mobile App and fill in the user/Comnav credentials that you have previously recorded. As shown in Figure 12. This is where you require the **serial number** and **passcode** from earlier.

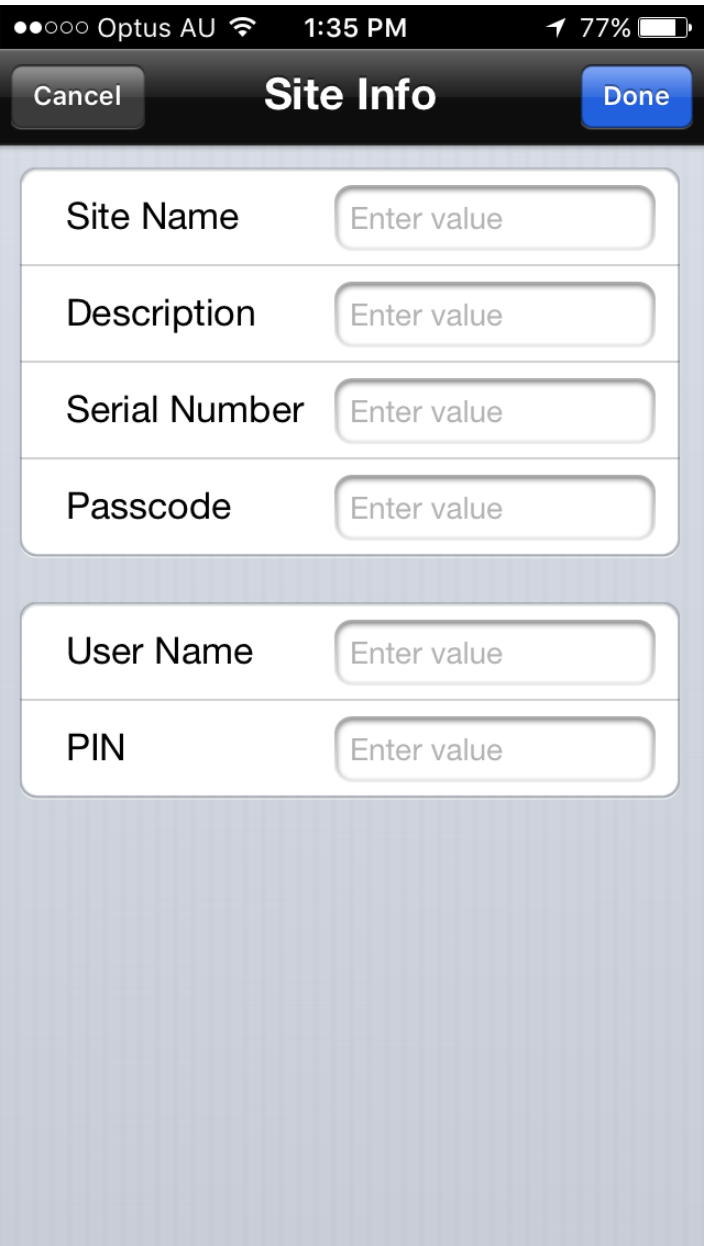

**Figure 12 – Xconnect App Setup Page.**

18) After disabling option 6 and installing the mobile App, the Comnav unit can be handed over to the customer. SIMPLE

#### **Comnav UPDATE Push Notifications now enabled!! MUST DOWNLOAD UltraConnect mobile app.**

19) You must download the UltraConnect mobile App and fill in the user/Comnav credentials that you have previously recorded. As shown in Figure 13. This is where you require the **serial number** and **passcode** from earlier, same as the Xconnect app.

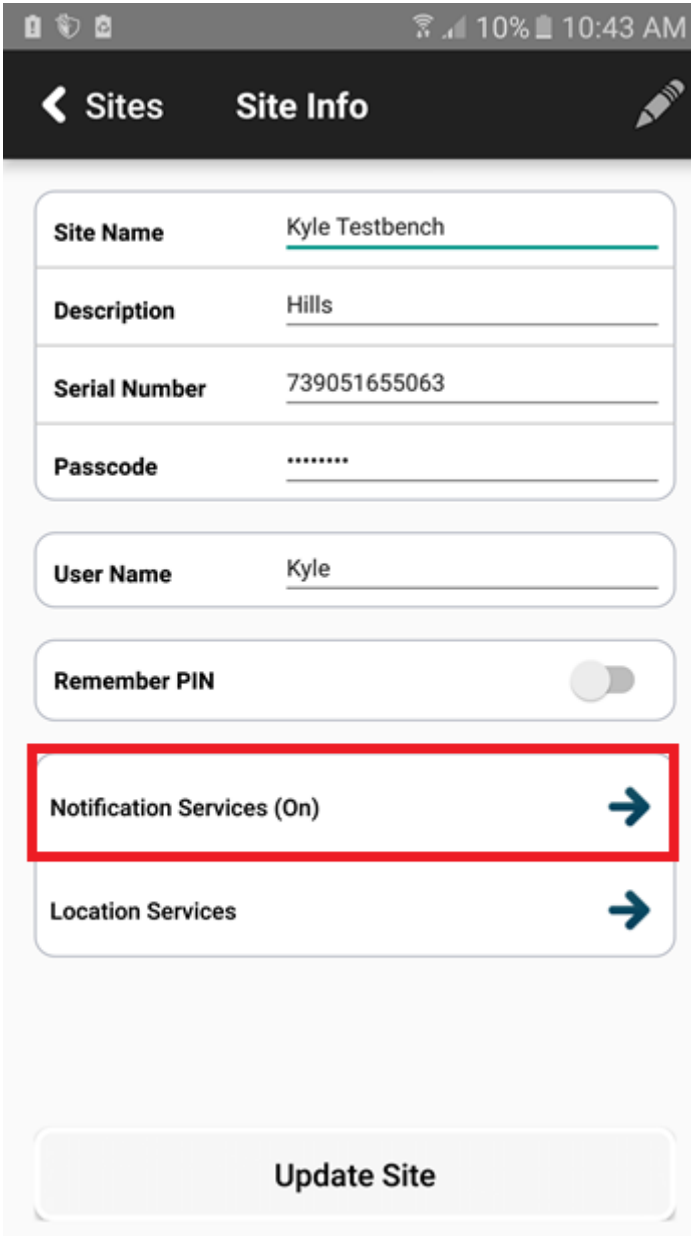

**Figure 13 – UltraConnect App Setup Page.**

20) Now click on the new option for Notification Services as shown in Figure 13. Then enter the users PIN code.

21) Click on the Push Notifications tab to ensure the option is enabled. Also record the destination name, as this will link your mobile device to the email sending function in the Comnav web interface section. This is shown in Figure 14.

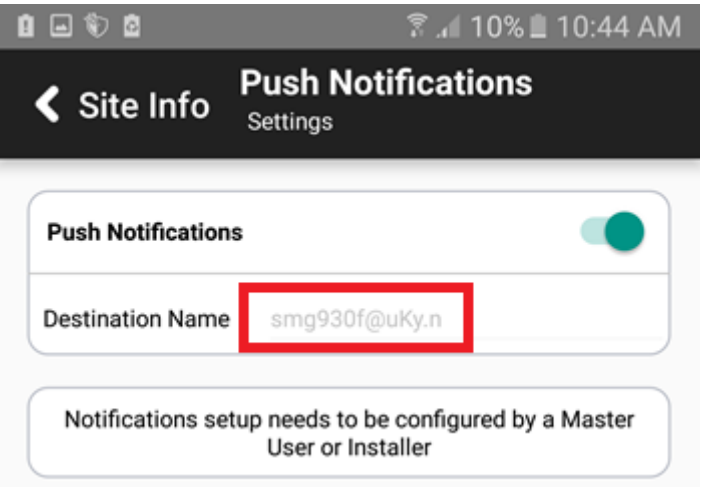

**Figure 14 – UltraConnect Push Notification Setup Page.**

22) Log back into the Comnav web GUI and click on the Email Reporting option tab. Set the first email address to the destination address of you mobile device. As shown in Figure 15.

### **Email Reporting**

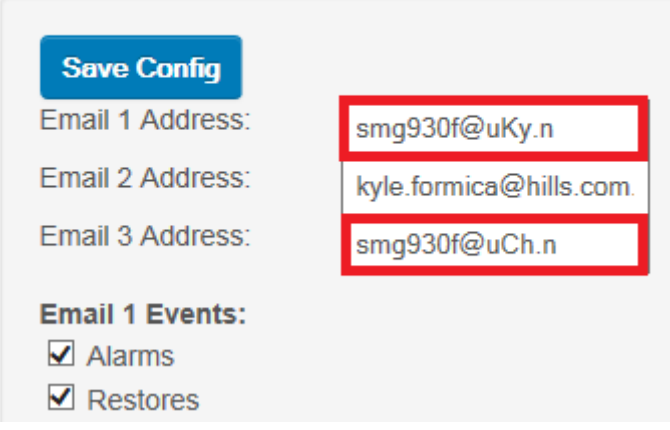

**Figure 15 – UltraConnect Email Reporting Setup Page.**

23) Up to 3 mobile devices can be connected to the same Comnav device. This is done by creating additional users 2 & 3. Once you give the new Users' names and PIN codes you can create a new site on the second and third mobile devices using the new user credentials. As shown in Figures 16 and 17. Now when you click to enable **push notifications** for user 2, a new **destination address** is present on the second mobile device. Take this new address and enter it into the second email address slot in the Comnav Web GUI tool. The same process can be repeated for user 3. The destination address for the third mobile device can now be entered into email address slot 3. This multiple user setup can be seen in Figures 16, 17 and 18.

## **Configure Users**

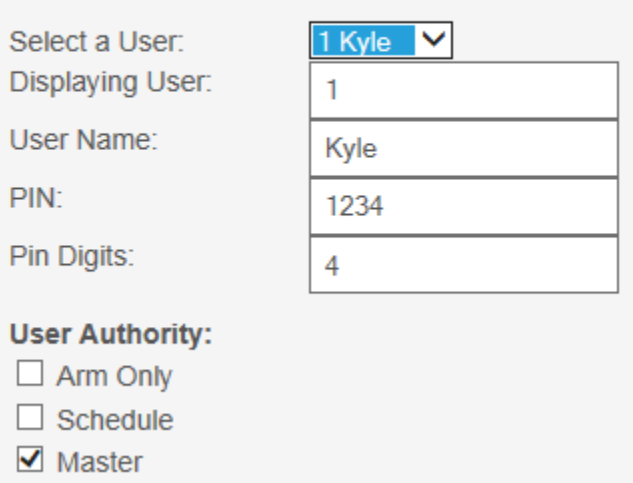

**Figure 16 – User 1 Credentials.**

## **Configure Users**

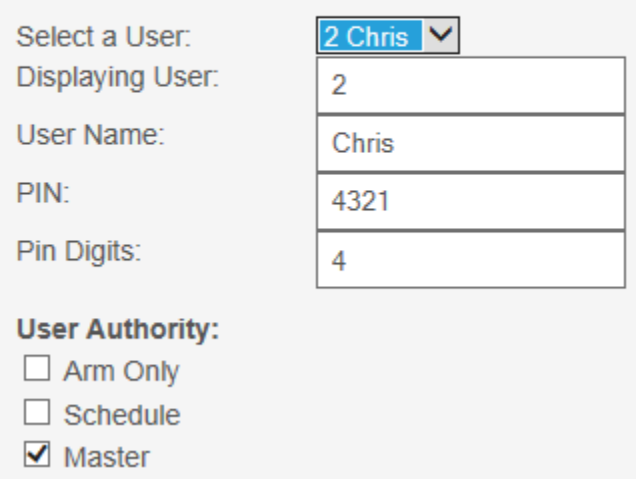

**Figure 17 – User 2 Credentials.**

# **Email Reporting**

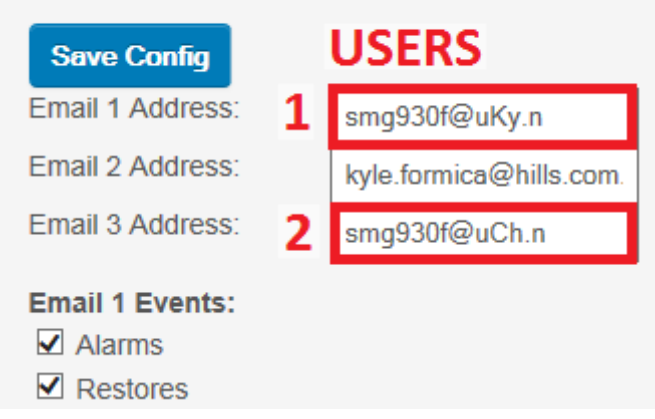

**Figure 18 – User 1 & 2 Mobile Device Destination Addresses.**